## **Utilisation**

#### **Navigation**

Lorsque vous naviguez dans le Wiki :

Si une page fait partie d'une ou plus d'une structure, une icône dédiée apparaitra en haut de la page ( $\overline{\bullet}$ ). Sélectionnez le nom de la structure visée dans la liste qui apparait alors pour l'activer.

L'icône dédiée n'apparaitra pas et une structure sera automatiquement activée dans les cas suivants :

- La page wiki est la page mère de la structure,
- La page wiki ne fait partie que d'une structure et la fonction "Ouvrir une page en tant que structure" a été activée (voir [Structure Administrateur\)](https://doc.tiki.org/tiki-editpage.php?page=Structure+Administrateur),
- La page wiki ne fait partie que d'une structure et la structure est définie dans l'url (*url\_page\_wiki*&structure=*ma\_structure*).

Une fois qu'une structure est activée, un fil d'Ariane la représentant apparait dans la barre de navigation.

Documentation en français » Fonctionnalités principales » Structurer en livre des pages Wiki  $\Omega$   $\leftarrow$   $\triangleright$ » Structure Utilisateur

La barre de navigation offre des icônes pour naviguer vers la page suivante ( $\triangleright$ ), parente ( $\triangle$ ), précédente ( $\triangle$ ) et page mère de la structure  $(1, 1)$ .

Si vous possédez la permission *tiki\_p\_edit\_structures* sur la structure en cours ou globalement, une icône "structure" ( ) apparaitra pour vous laisser la modifier (voir ci-dessous [↓Modifier une structure](#page--1-0)).

#### **Diaporama**

Si la fonctionnalité Diaporama est activée, une icône dédiée vous permettra de voir un diaporama de la structure en cours.

# **Table des matières ({toc})**

S'il est activé, le plugiciel {toc} dans une page wiki permet d'afficher une liste des pages filles de la page en cours, si celle-ci en possède. Voir [PluginToc](https://doc.tiki.org/PluginToc) pour plus de détails.

## **Imprimer une structure entière**

Il est possible d'imprimer d'un coup toutes les pages d'une structure à partir d'une page HTML contenant toutes les pages wiki visées ainsi que les images incluses et autres plugiciels grâce à la fonctionnalité [Wiki > Impression multiple](tiki-print_pages.php) (si celle-ci est activée).

Il est possible aussi de produire un fichier au format [odt](https://doc.tiki.org/Tiki19beta.pdf) à partir de cette fonction, que vous pouvez utiliser pour créer un fichier au format [pdf](https://doc.tiki.org/PDF) grâce à [OpenOffice.org](http://openoffice.org).

Voir un exemple détaillé pour imprimer la [structure "Documentation"](https://doc.tiki.org/All+the+Documentation) ici-même sur doc.tw.o : [Imprimer la documentation](https://doc.tiki.org/Printing+the+Documentation).

# **Modifier une structure**

Vous pouvez modifier une structure existante si vous possédez la permission *tiki\_p\_edit\_structures* sur cette structure ou globalement.

Les modifications se font via l'interface dédiée [tiki-admin\\_structures.php](tiki-admin_structures.php) accessible par défaut dans le menu *Wiki*' > *Structures*, ou pendant la navigation sur le wiki.

#### **Ajouter une page**

Sélectionnez la structure que vous voulez modifier dans [tiki-admin\\_structures.php](tiki-admin_structures.php).

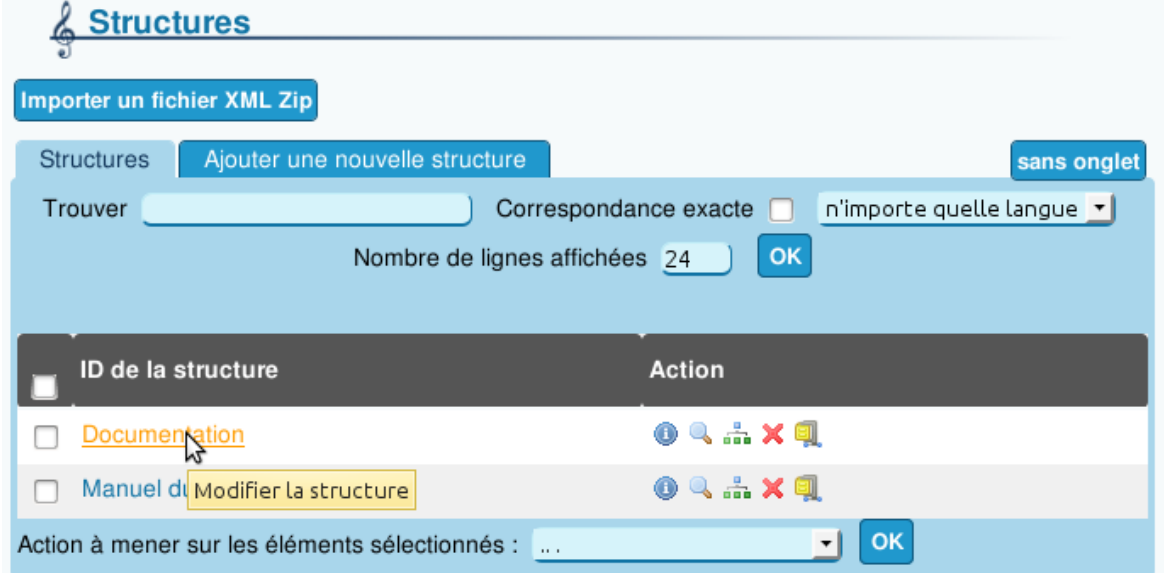

À partir de tiki 9, il est possible de simplement faire glisser une page de la liste et la déposer directement ou vous le souhaitez dans la hiérarchie.

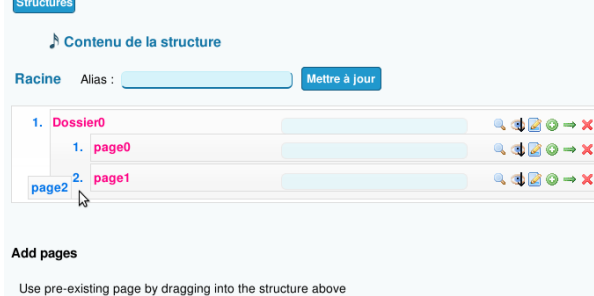

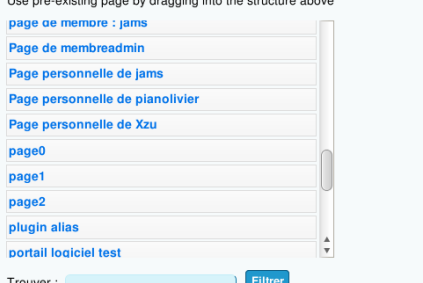

Vous pouvez aussi utiliser le bouton "Créer une page fille" ( $\bullet$ ) pour ajouter une page qui n'existe pas encore. Celle-ci sera créée automatiquement et remplie avec un [plugiciel toc.](https://doc.tiki.org/PluginToc)

Alternativement, il est possible d'ajouter une page lors de la navigation dans le wiki, en tant que "page-fille" ou "page-sœur" de la page en cours. Cette deuxième méthode est souvent plus pratique dans le cas d'une structure très longue (comme c'est le cas ici-même pour la [structure "Documentation"](https://doc.tiki.org/tiki-editpage.php?page=Documentation%2BTOC)).

Par exemple, on peut ajouter une page ici-même dans la structure "Documentation" en trois clics :

- **Premier clic :** Colonne de gauche ["All the Documentation](https://doc.tiki.org/All+the+Documentation)"
- **Deuxième clic :** Sur la page visée dans la liste des pages de la structure (ici "*Plugin Events*")
- **Troisième clic :** Ajoutez d'abord le nom de la page dans le champ puis cliquez sur "Ajouter une page"

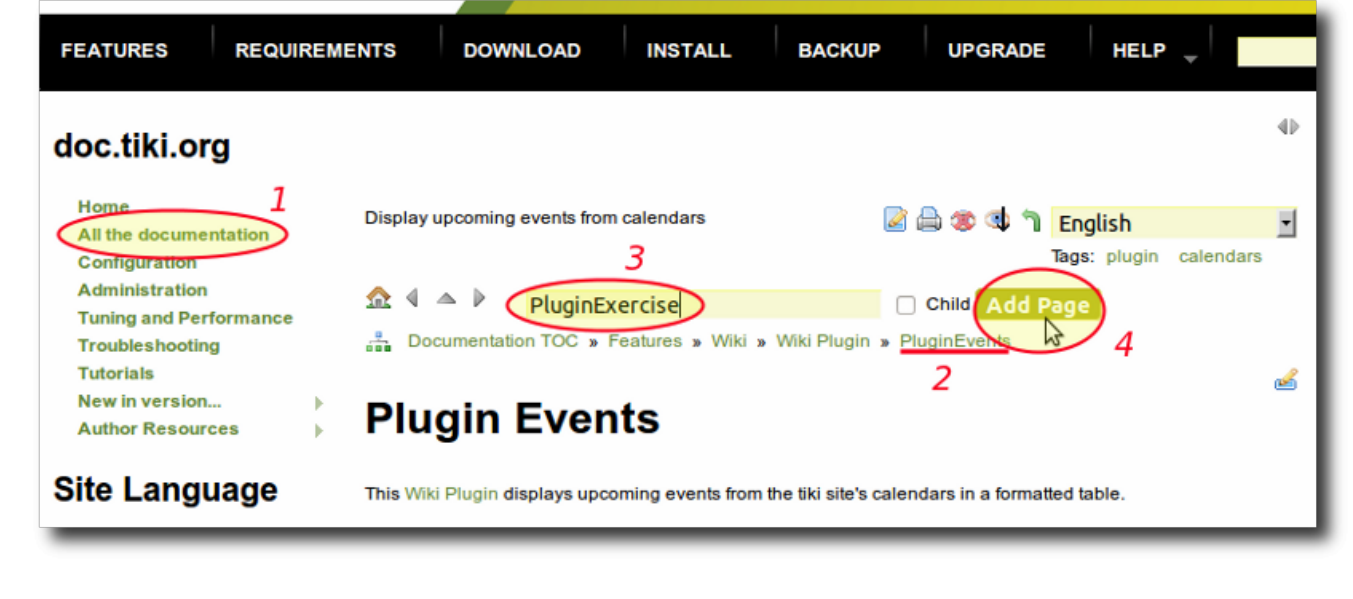

## **Déplacer une page**

L'interface tiki-admin structures.php permet de déplacer des pages dans une structure en simple glisser-déposer, même à travers plusieurs niveaux de la hiérarchie.

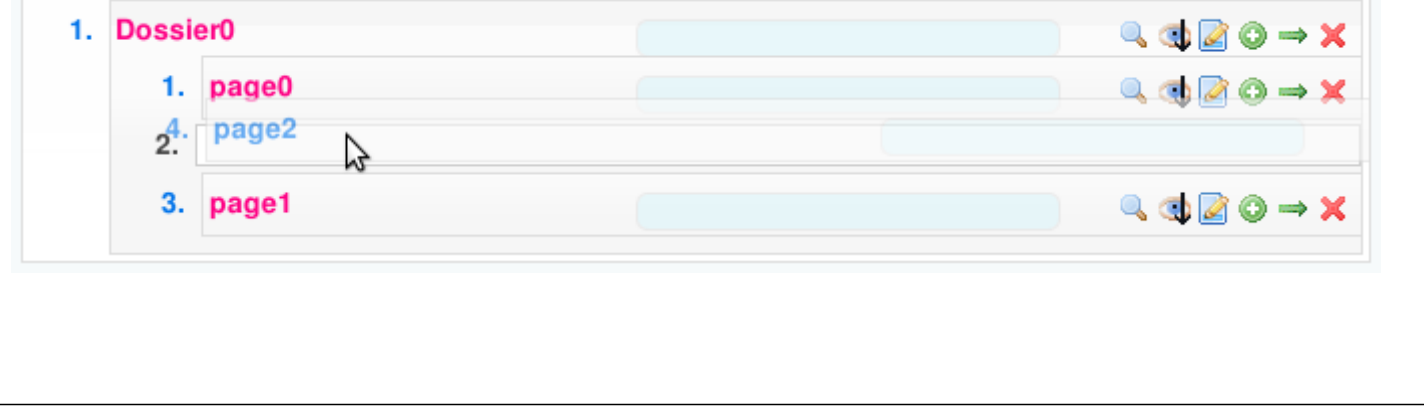

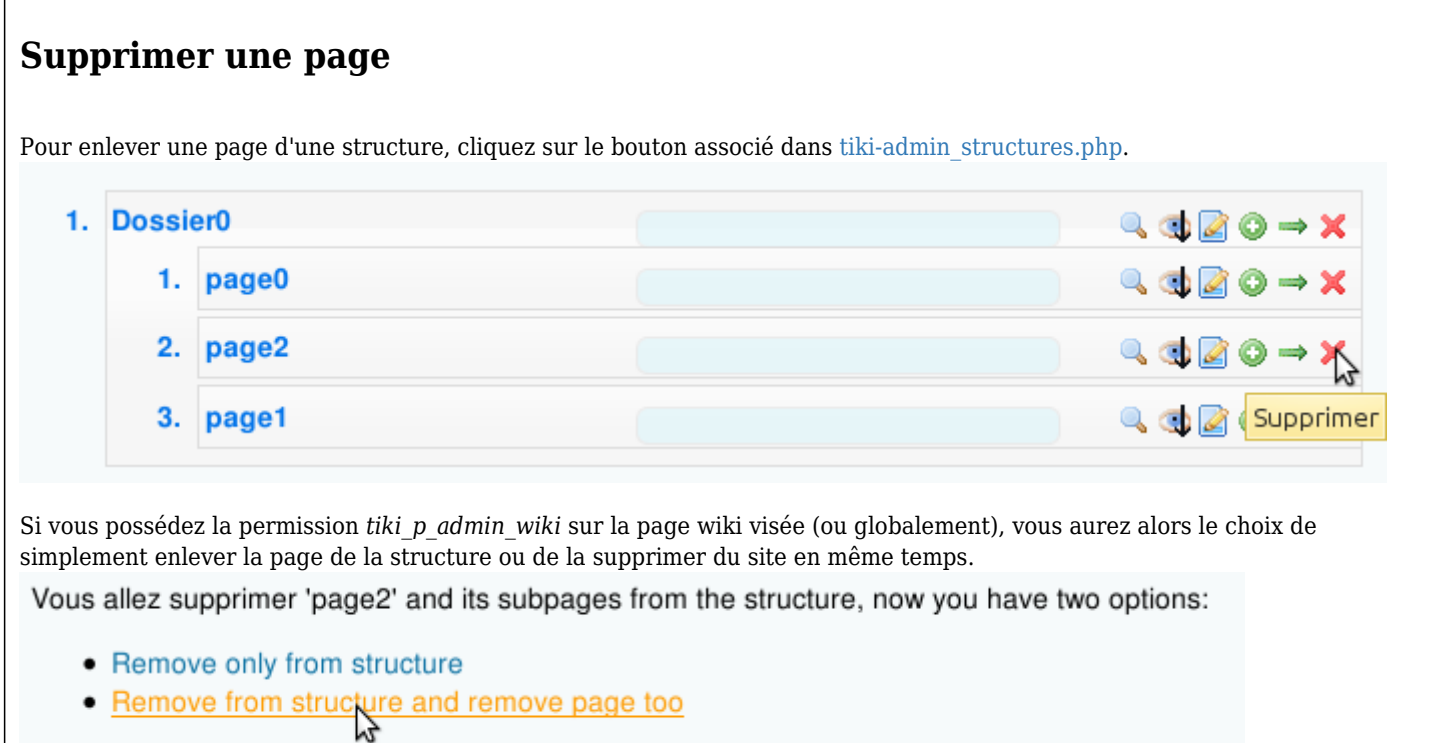

# **Surveiller les modifications**

Si vous possédez la permission *tiki\_p\_watch\_structure* et si la fonctionnalité *feature\_user\_watches* est activée, vous pouvez surveiller les modifications faites sur une structure et ses pages et ainsi recevoir des notifications par email.

alias

[Structures Utilisateur](https://doc.tiki.org/Structure+Utilisateur) | [Hierarchie Utilisateur](https://doc.tiki.org/Structure+Utilisateur) | [Hierarchies Utilisateur](https://doc.tiki.org/Structure+Utilisateur)